## EXCEL入力の手順を教えて欲しい

1. プロジェクト・物件一覧画面にて、取込先の物件をあらかじめ作成します。

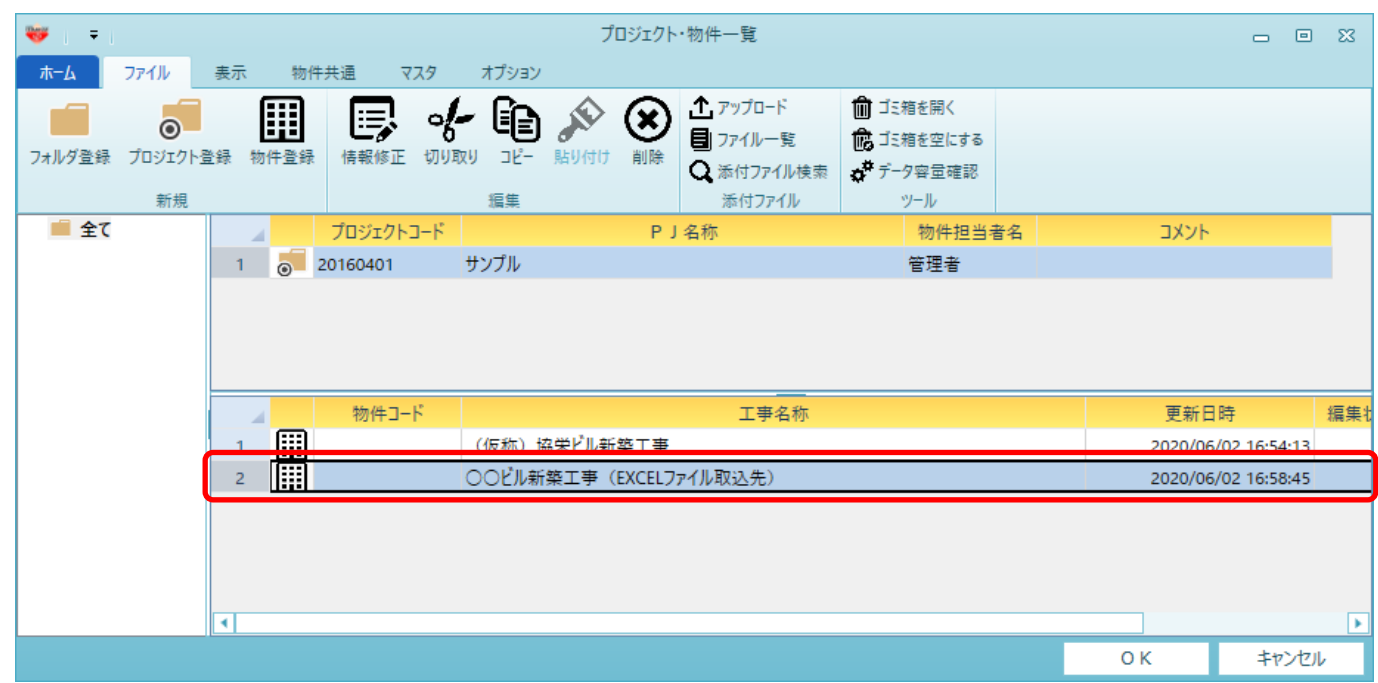

2. 取込先物件を右クリックし、EXCELファイル入出力 - 入力 を選択します。

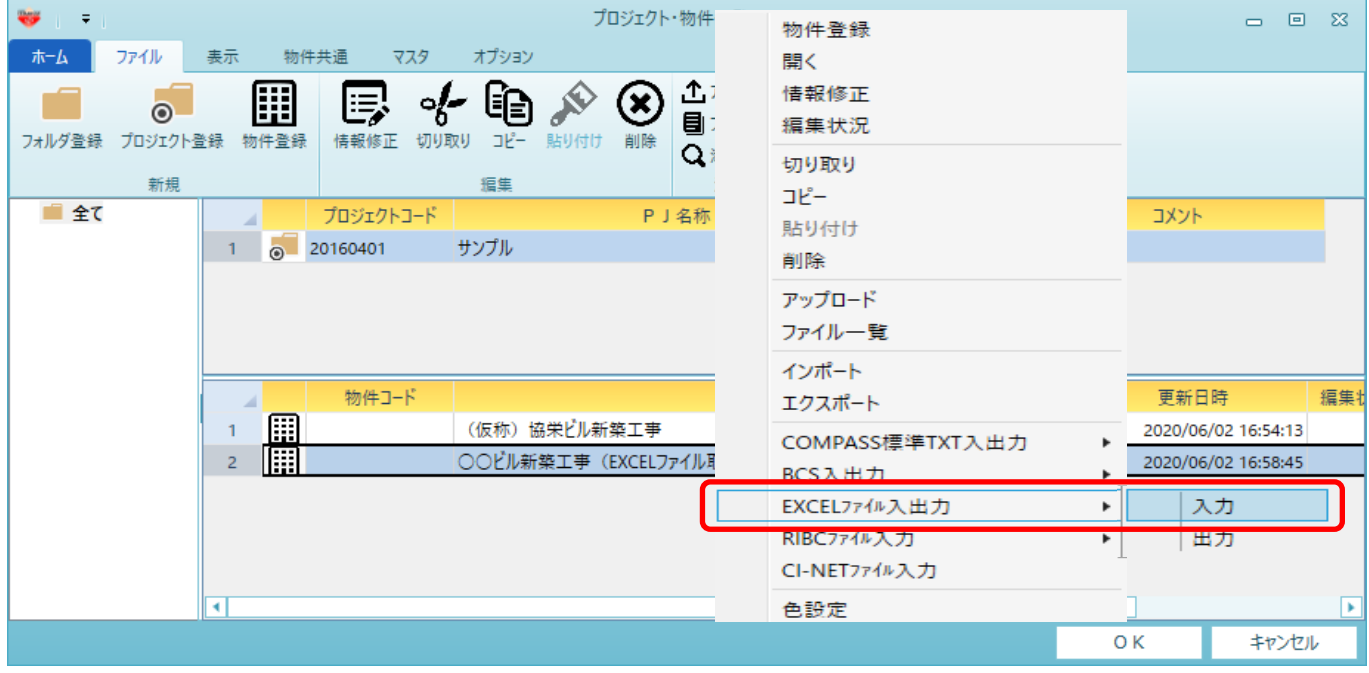

3. 「ファイル選択」を選択します。

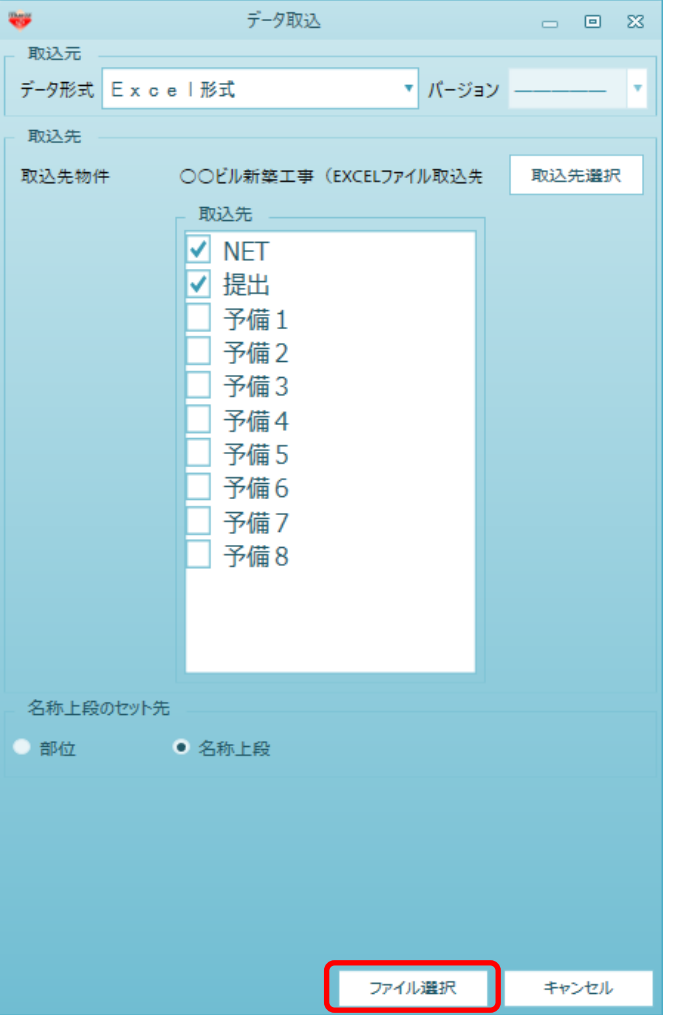

4. 取込したいEXCELファイルを選択し、「開く」を選択します。

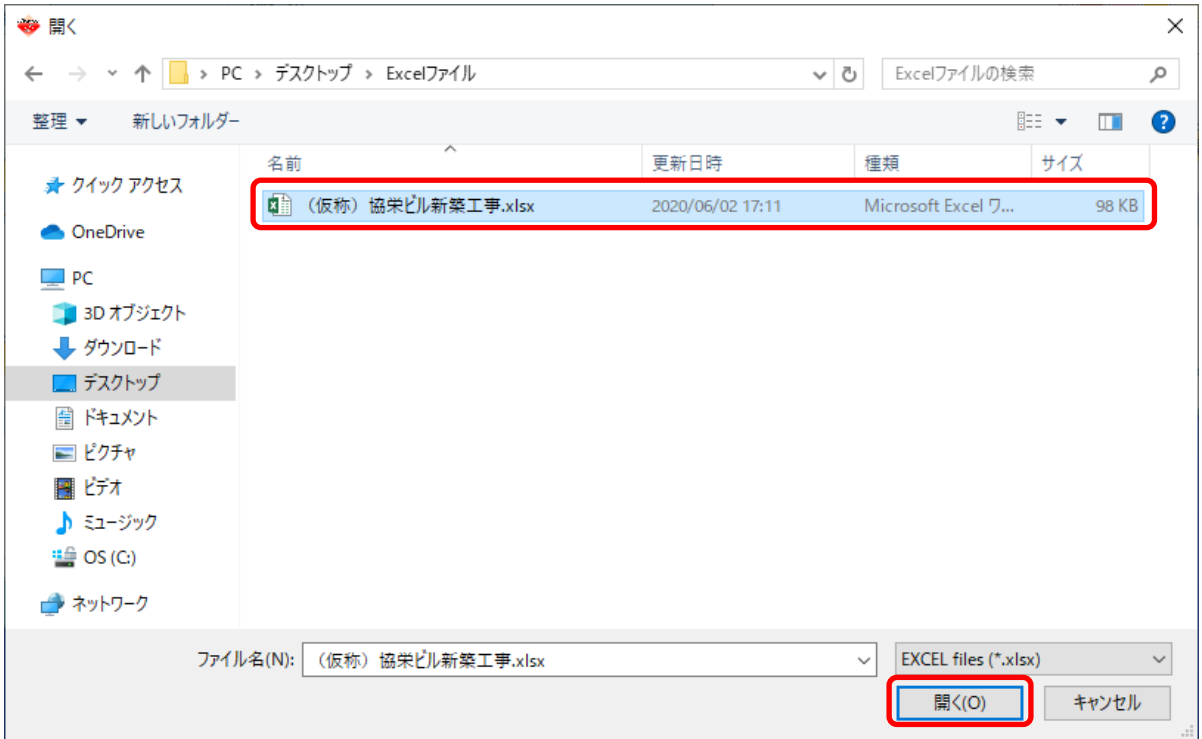

5. 以下の設定を、入力するEXCELファイルに合わせて変更します。 各設定の詳細は、操作マニュアルの 72頁~75頁 をご確認ください。

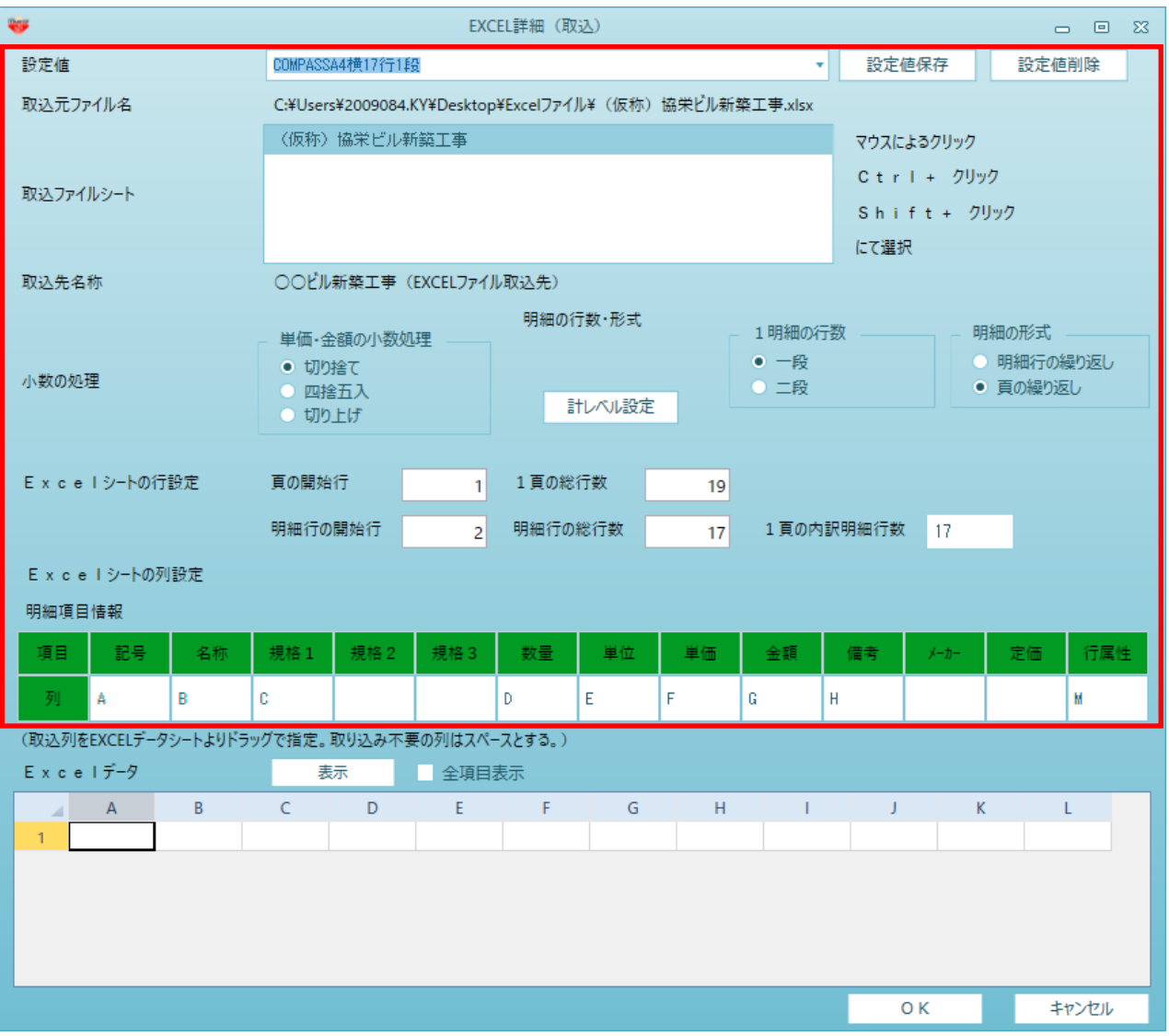

## 6. OKボタンにて実行します。

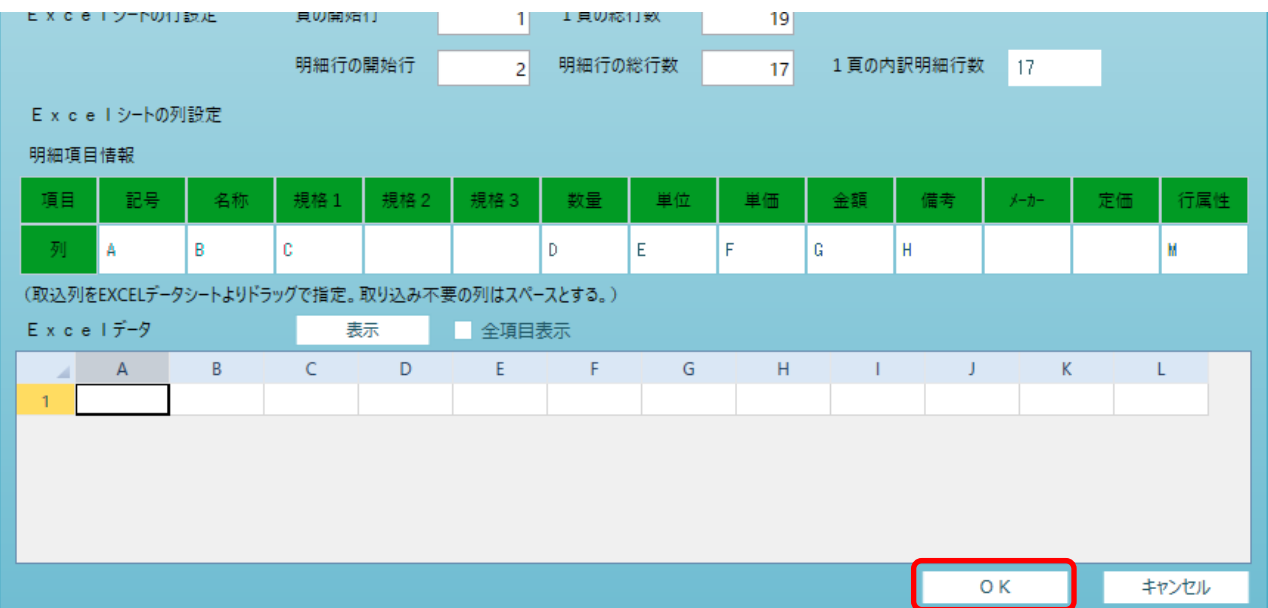

7. 終了の確認メッセージと入力設定画面を閉じます。

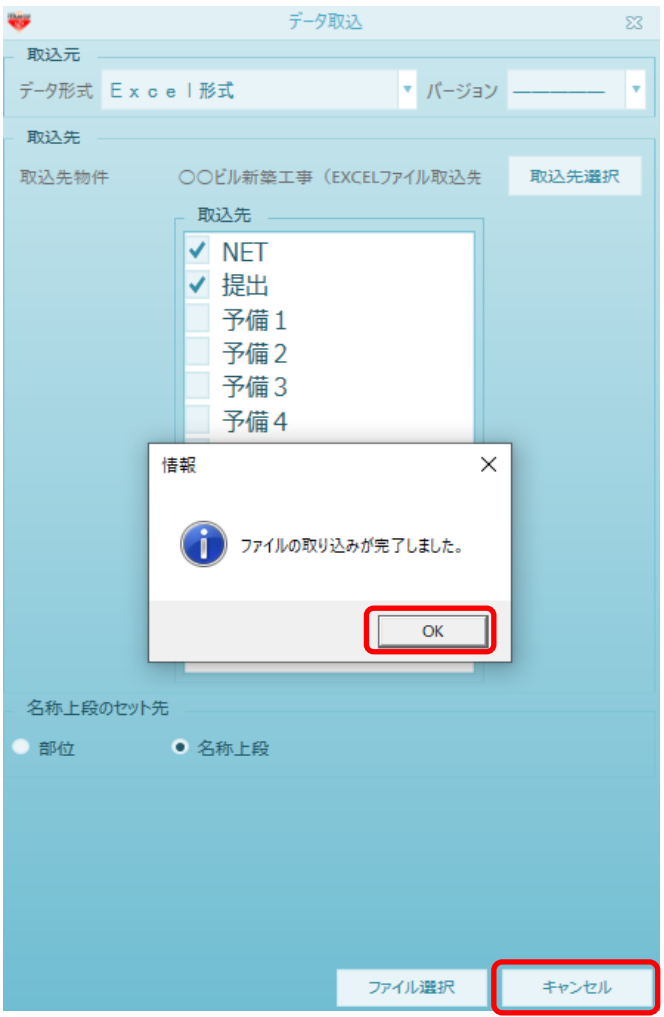

以上で終了です。 不明な点がございましたら、弊社窓口までお問合せ下さい。